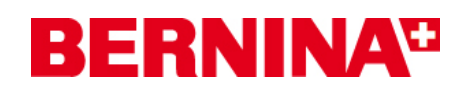

#### **Инструкция по установке BERNINA Embroidery Software V6 SP1**

#### **Предпосылки для установки Service Pack SP1:**

- 1. На Вашем компьютере установлено вышивальное ПО BERNINA версии 6.0, которое безупречно работает.
- 2. Закройте все программы перед инсталляцией.
- 3. Для инсталляции Service Pack 1 вам необходимо обладать правами администратора.

Перед началом установки пакета обновления убедитесь, **что в USB-порт не вставлен аппаратный ключ (донгл**).

## *Шаг 1: Загрузка сервисного пакета Service Pack 1*

**ED** BERNINA embroidery software 6 SP1 Щелкните по ссылке:

#### *Шаг 2:*

Отроется диалоговое окно: Щелкните по "**Save**".

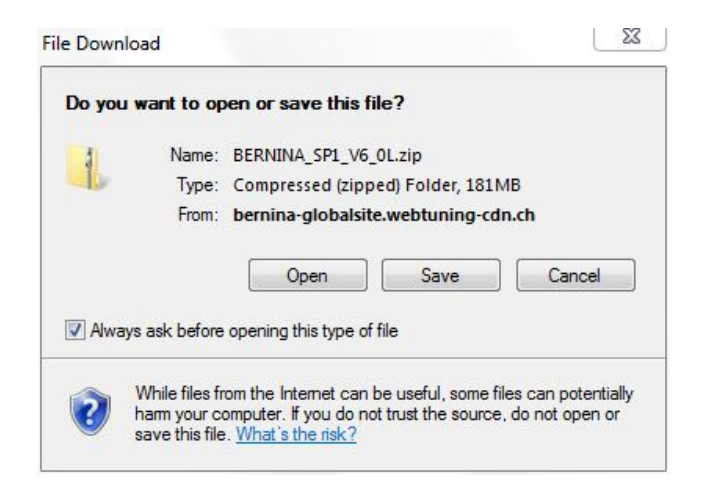

#### *Шаг 3:*

Откроется диалоговое окно "**Save as ...." (Сохранить как)**. Выберите путь для сохранения файла на Вашим ПК (**пример: C:/BERNINA\_Downloads**).

Щелкните по "**Save**" . Начинается загрузка файла-архива ZIP.

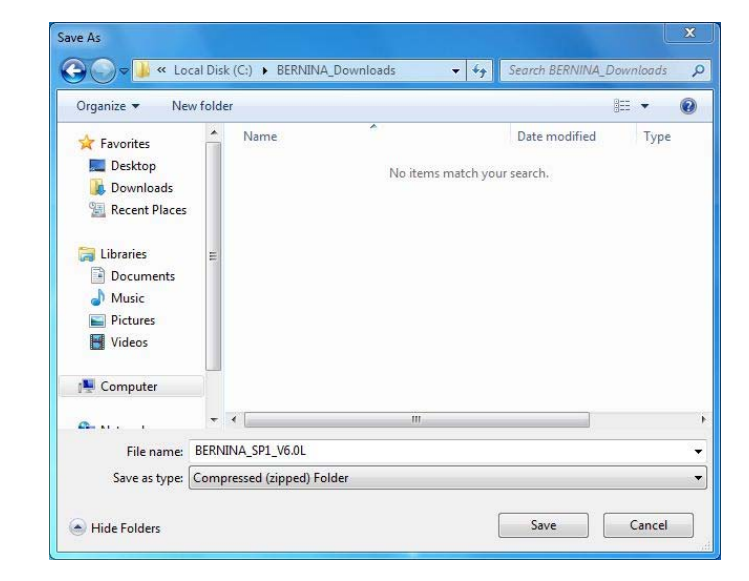

# **BERNINA<sup>G</sup>**

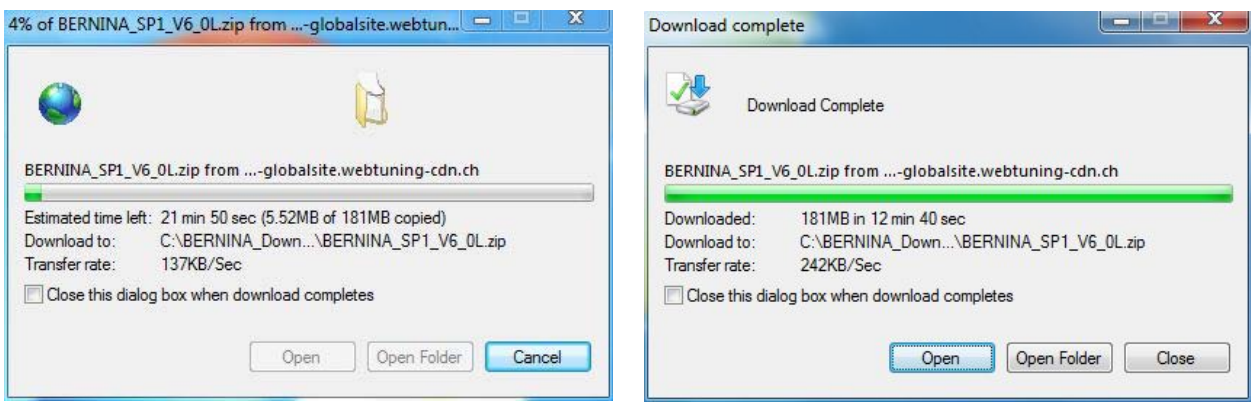

#### *(Время загрузки файла зависит от скорости вашего интернет-соединения.)*

Уберите галочку из поля "**Close this dialog box when download completes**" и щелкните по "**Open**".

**Internet Explorer Security** 

#### *Шаг 4:*

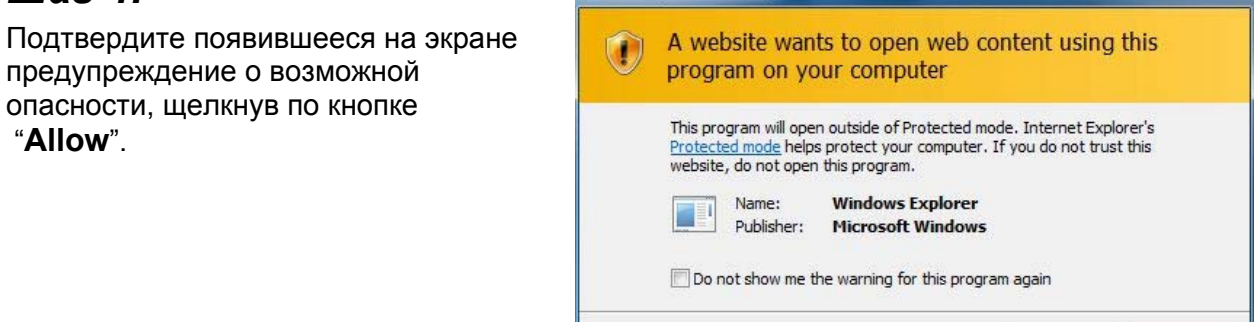

 $\odot$  Details

# *Шаг 5: Установка сервисного пакета*

Щелкните на файл BERNINA\_SP1\_V6.0L.exe. После этого начнется установка сервисного пакета 1.

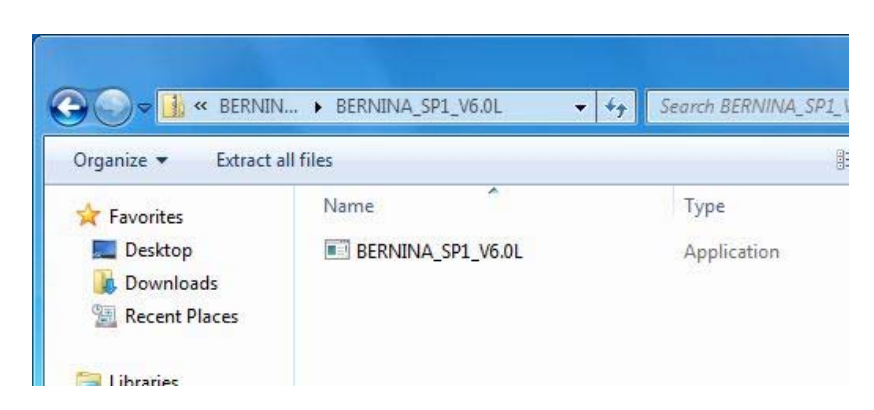

#### *Шаг 6:*

В зависимости от установки Вашего ПК и версии ОС Windows®, появится сообщение о безопасности. Щелкните на "**Continue**", "**Execute**" или "**Yes**", чтобы продолжить установку.

Allow

Don't allow

# **BERNINA**<sup>C</sup>

# *Шаг 7:*

Щелкните на "**Next >,** чтобы продолжить установку. Следуйте инструкциям, появляющимся на экране.

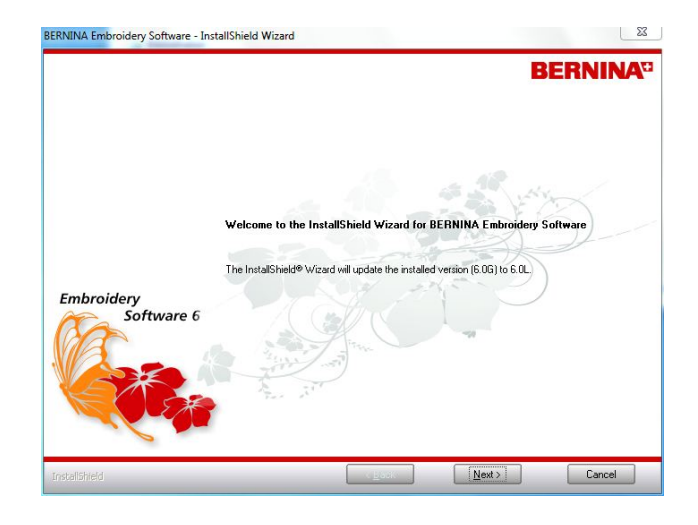

# *Шаг 8:*

Выберите "**Extra Languages**", чтобы установить "**German**" (немецкий) как язык программы.

Щелкните на "**Next >,** чтобы продолжить установку. Следуйте инструкциям, появляющимся на экране.

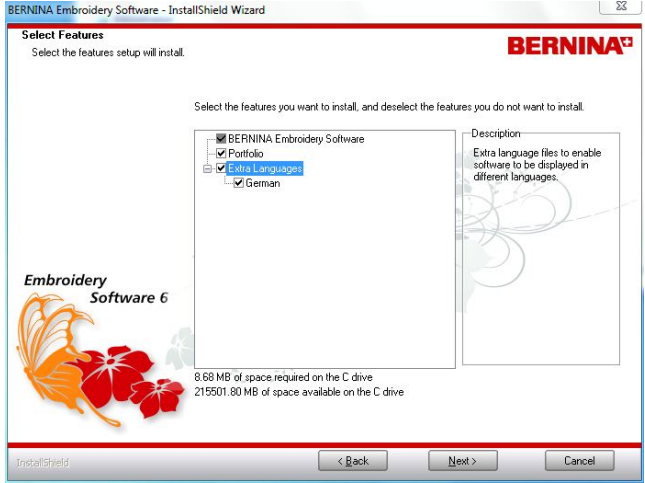

## *Шаг 9:*

Щелкните на "**Install >",** чтобы продолжить установку. Следуйте инструкциям, появляющимся на экране.

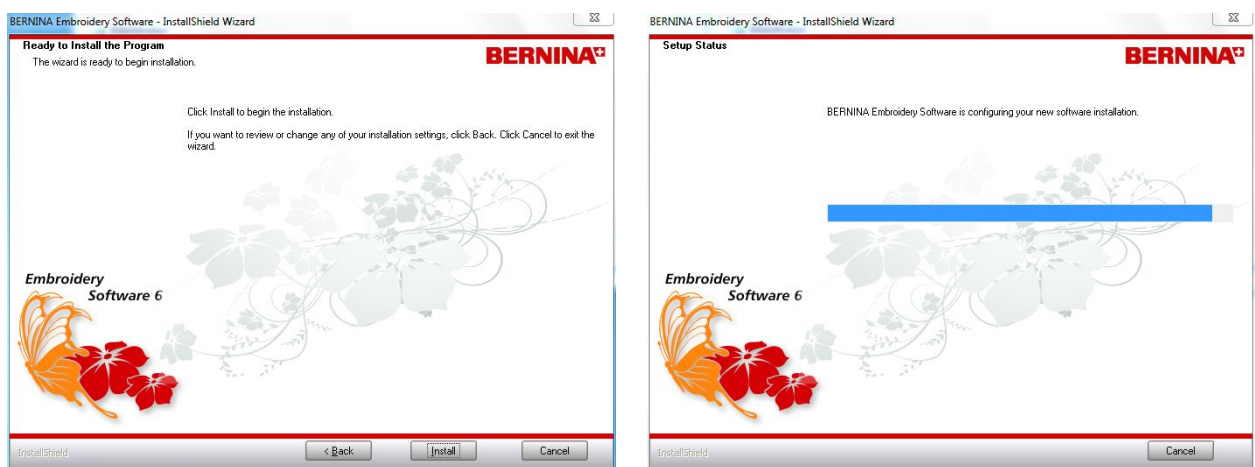

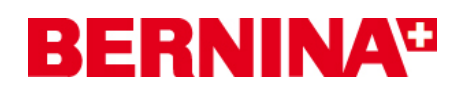

## *Шаг 10: Завершение установки*

Щелкните на "**Finish**", чтобы завершить установку сервисного пакета 1.

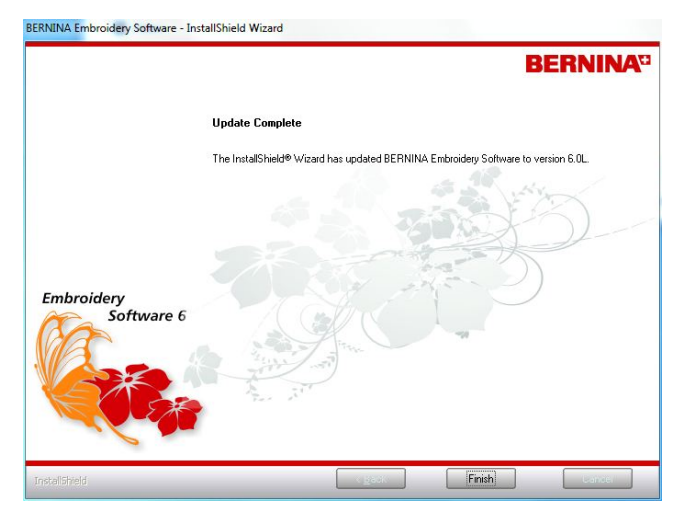

Вставьте донгл в USB-порт и запустите программу BERNINA embroidery software 6.

### *Шаг 11: Проверка версии*

После запуска программы BERNINA Embroidery Software V6 через меню **Help - About…**. можно узнать версию установленного программного обеспечения (V6.0L)

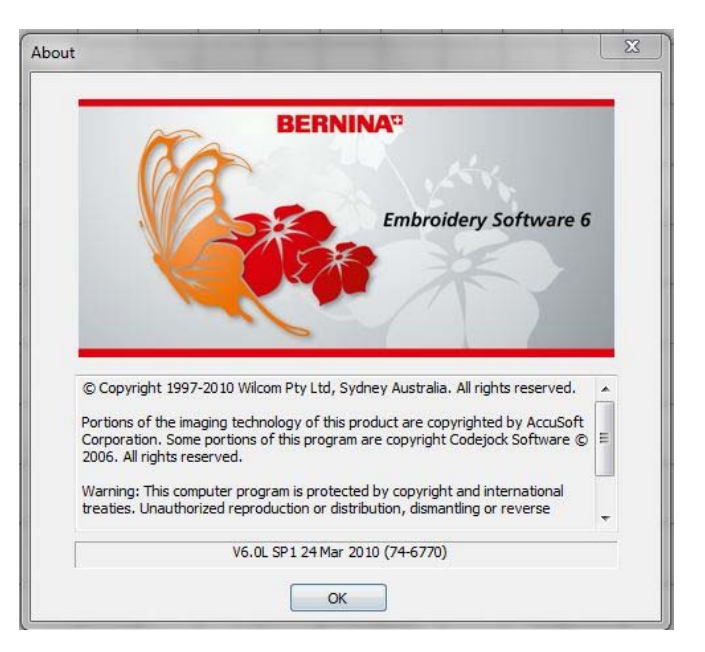